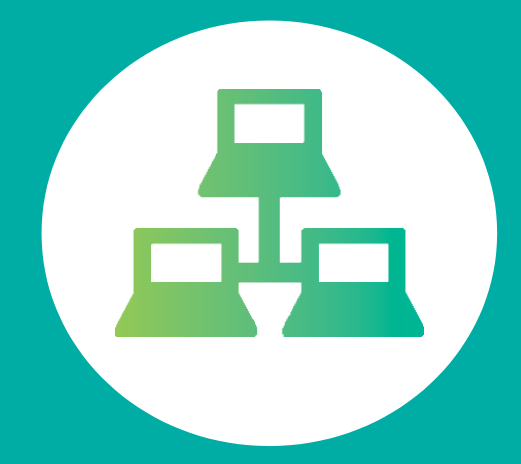

# **PORTAL DE ESTUDIANTE**

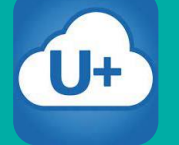

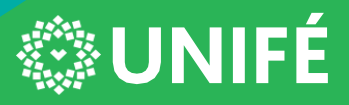

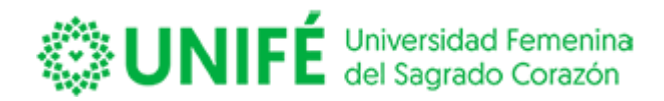

# **ÍNDICE**

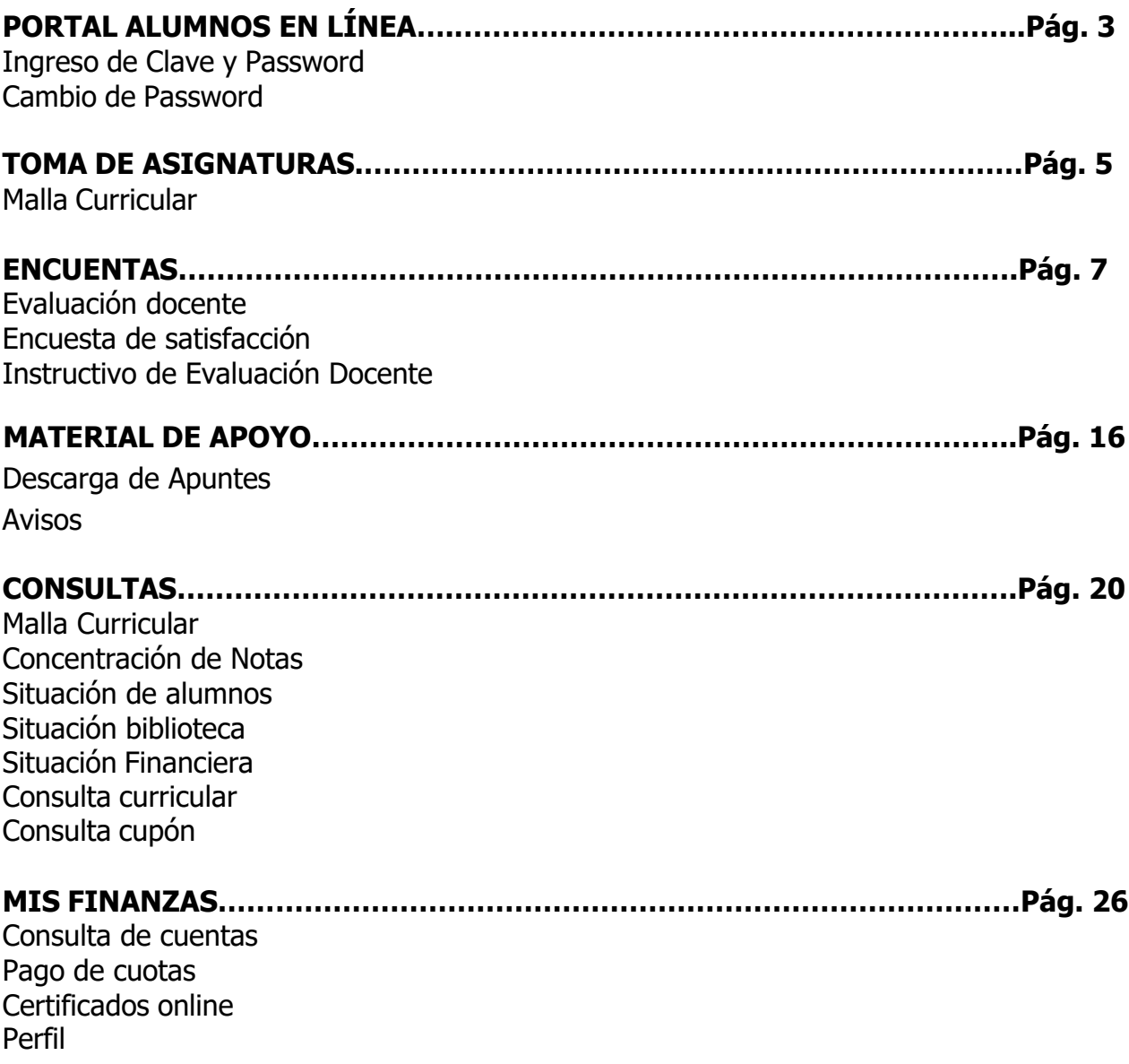

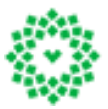

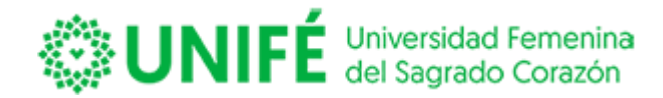

# **PORTAL ALUMNOS EN LÍNEA**

#### **Enlace del portal**:<https://unife.umas.pe/alumnosnet/>

Esta es la puerta de entrada al Portal Alumnos en Línea, en donde para poder acceder en primera instancia debes digitar tu documento de identidad completo y en Password digitar el mismo documento de identidad (Dni o Carnet de extranjería).

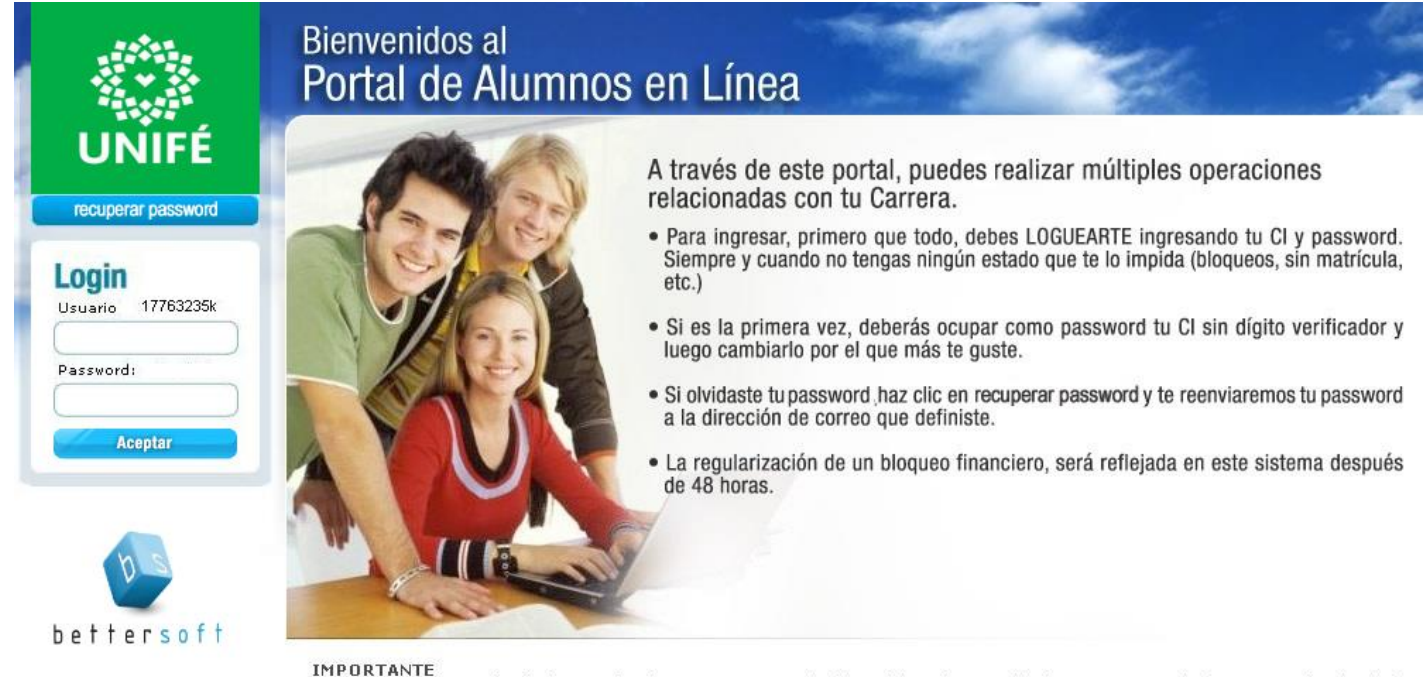

rre a ranca esta diseñado para funcionar con una resolución mínima de pantalla de 1024 x 768 pixeles. Dependiendo de la<br>configuración de su computador, puede que tenga que usar las barras de desplazamiento laterales e infe

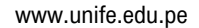

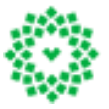

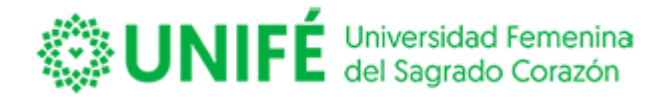

El portal le exigirá un cambio de su clave de acceso, para lo cual usted deberá digitar nuevamente su documento de identidad sin digito verificador, e ingresar una nueva contraseña con un mínimo de 4 y un máximo de 5 caracteres.

## **Cambio de Password**

El nuevo password debe tener mínimo 4 y un máximo de 5 caracteres.

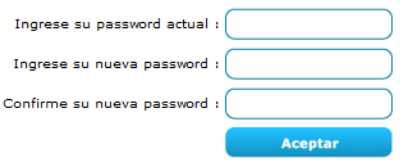

Una vez que cambie su clave le mostrará el siguiente mensaje

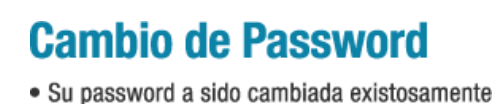

Aceptar

Luego de realizar el cambio de clave el sistema validará el cambio cerrando su sesión, usted deberá ingresar nuevamente con su nueva clave.

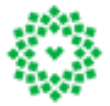

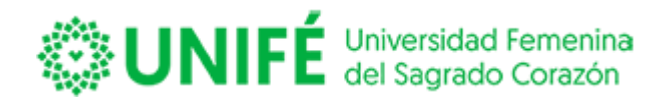

#### **TOMA DE ASIGNATURAS**

#### **Malla Curricular**

El sistema permite visualizar el avance de la malla, indicando con colores el avance de tu malla, según se muestra a continuación:

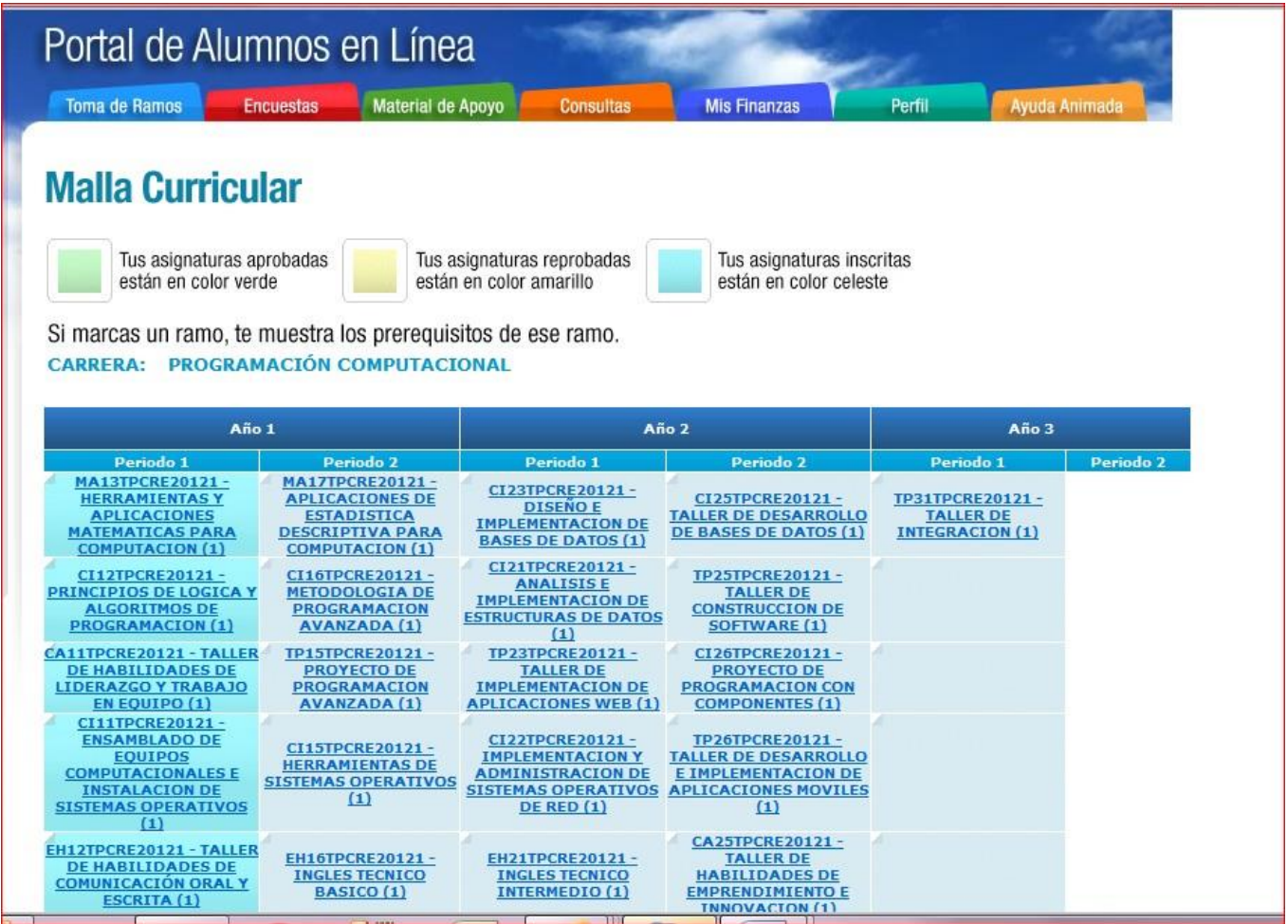

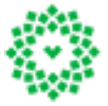

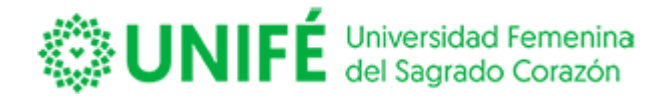

La malla permite revisar el requisito de cada asignatura, presionando clic sobre la asignatura que necesita ver:

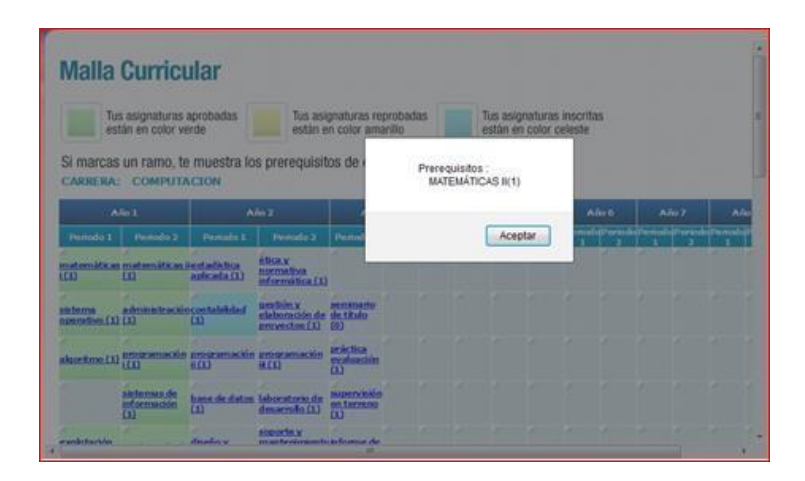

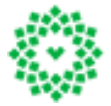

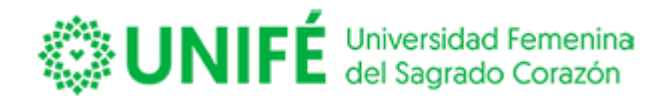

#### **ENCUESTAS**

#### **Evaluación docente**

Para poder evaluar al profesor de cada asignatura deberás ingresar a la opción **Evaluación Docente** 

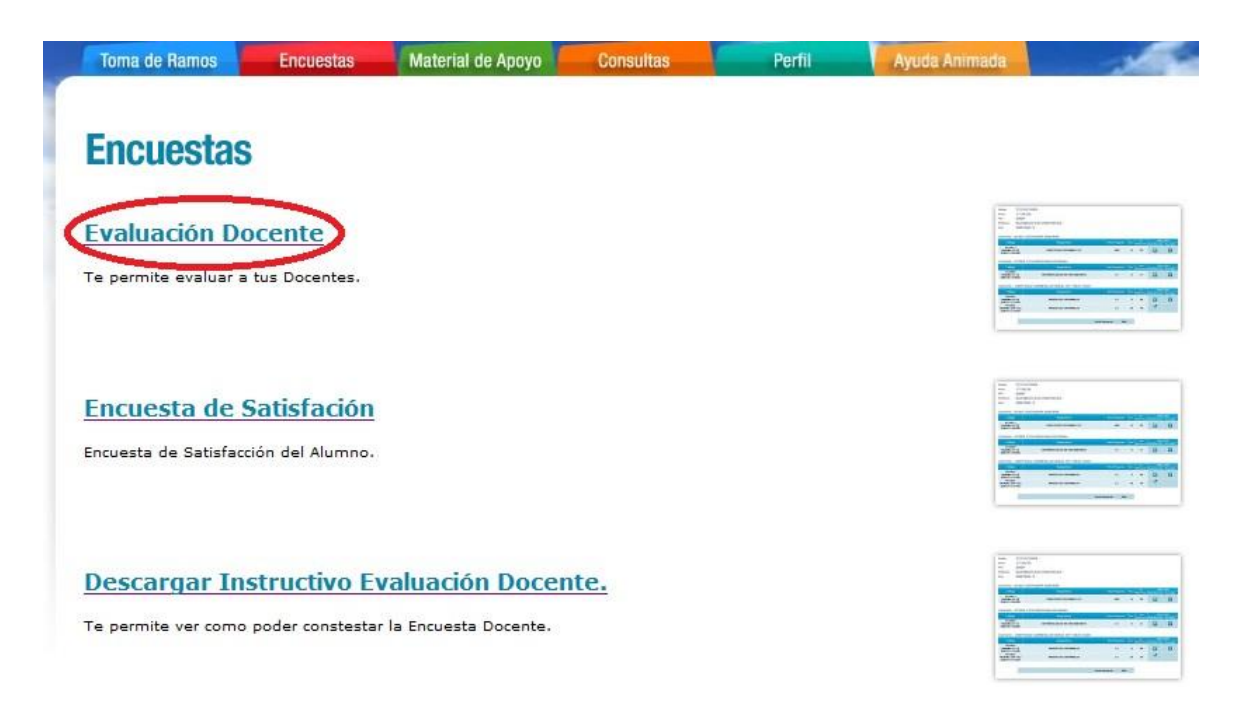

El sistema abrirá una nueva pantalla con la siguiente imagen:

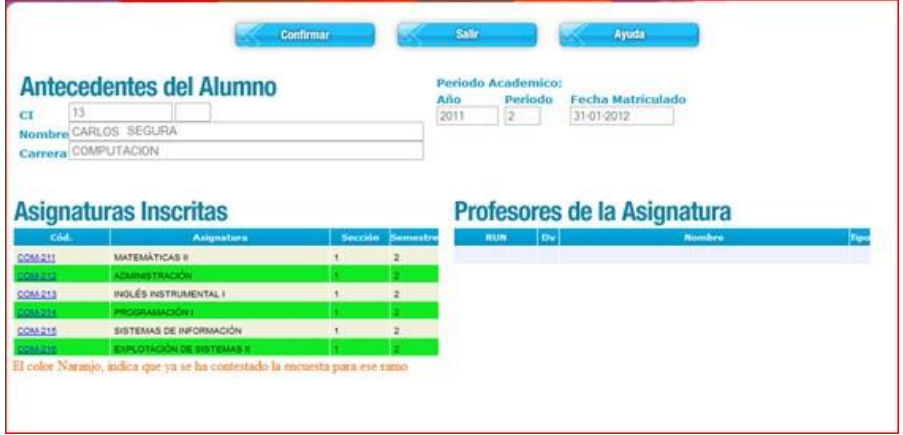

www.unife.edu.pe

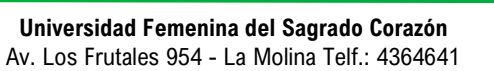

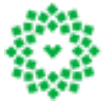

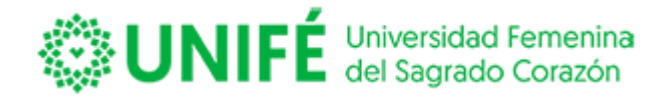

El sistema mostrará sus datos personales; en donde indica su documento de identidad, Nombre Completo, carrera, el año y período que va a evaluar; y la fecha de matrícula vigente del alumno,según se muestra en imagen a continuación:

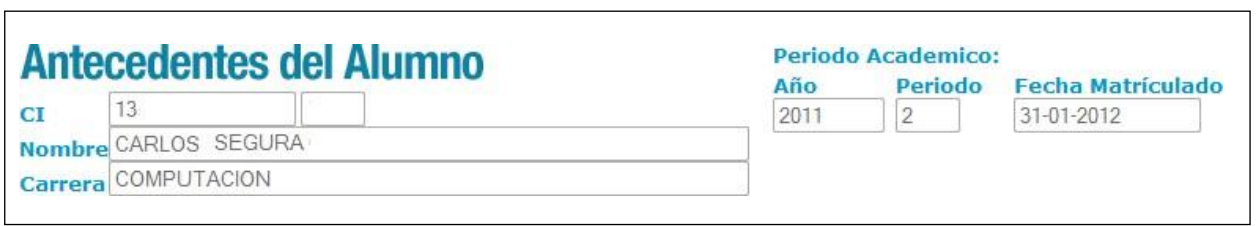

Para responder la encuesta, en la parte inferior aparecerán las asignaturas inscritas en el año y período a evaluar mostrados en la parte superior de la pantalla:

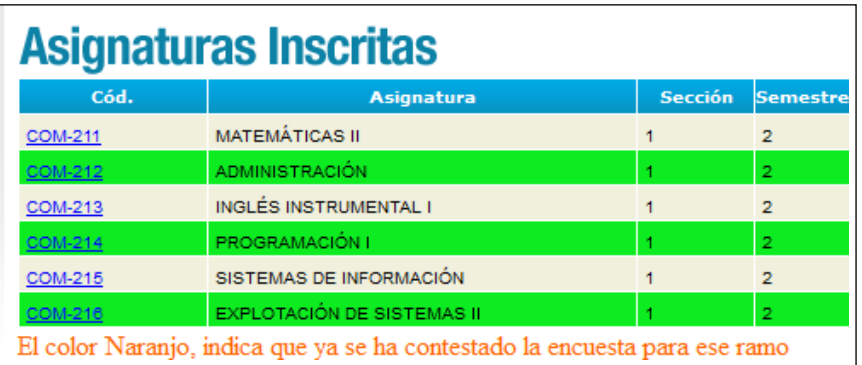

Para contestar una asignatura deberá dar clic sobre el código de la asignatura, lo que mostrará el nombre del docente que realizó la asignatura:

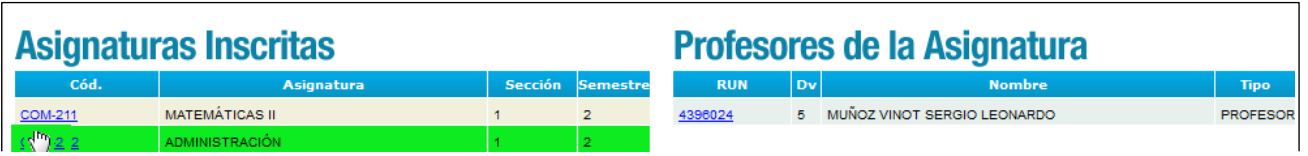

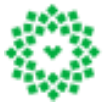

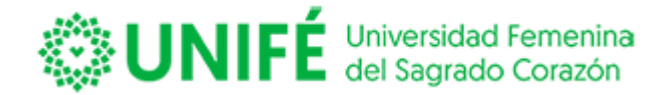

Para contestar la encuesta deberás presionar el código de ingreso del profesor, esto abrirá una nueva ventana con las preguntas y los tipos de respuesta que deberás seleccionar para evaluar a tu profesor.

Al ingresar a la evaluación la página se dividirá en dos, mostrando en la parte superior los valores de cada respuesta. Ver imagen a continuación:

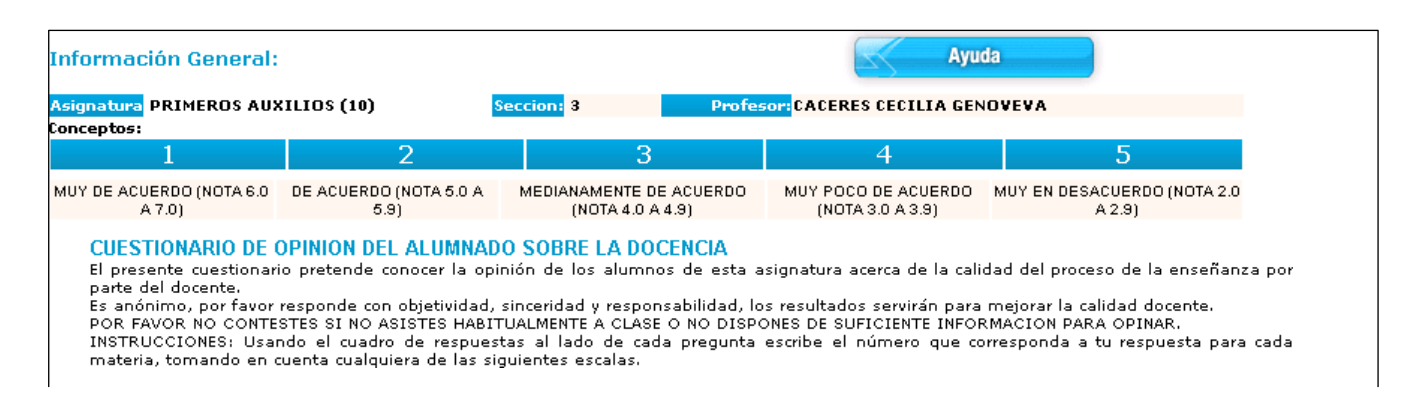

Y en la parte inferior se desplegará la pantalla con las preguntas a responder, en donde deberás seleccionar la nota que le pondrás al profesor:

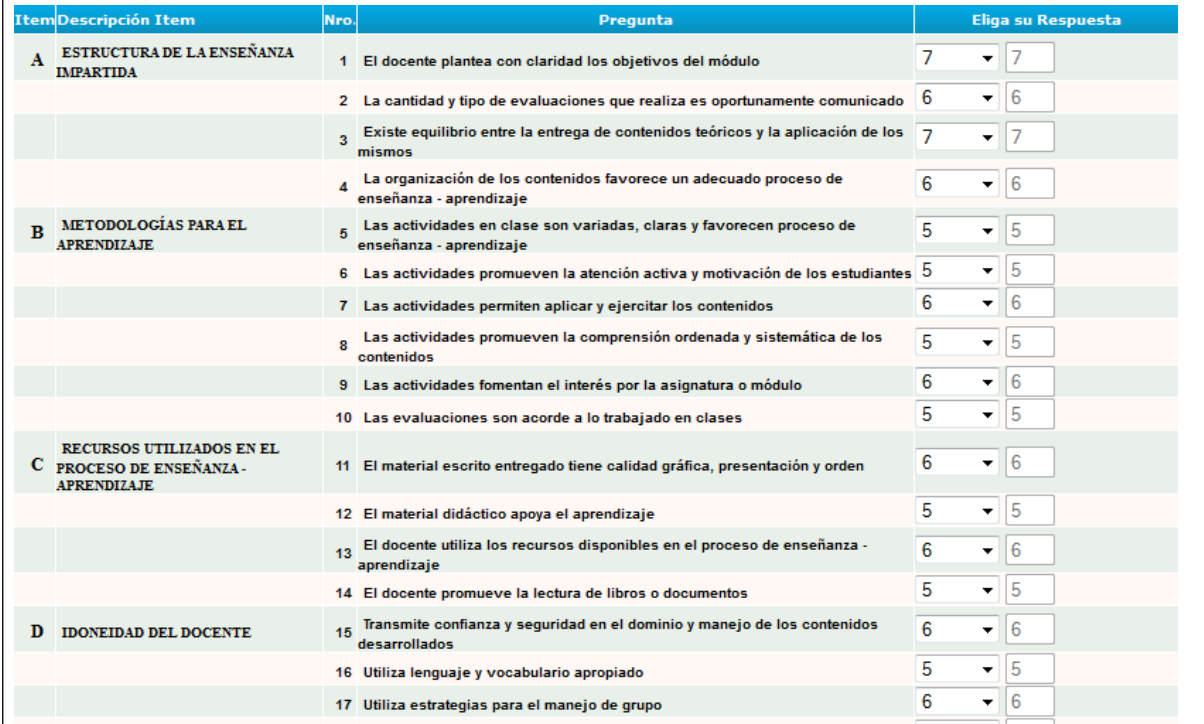

www.unife.edu.pe

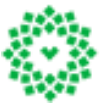

**Universidad Femenina del Sagrado Corazón** Av. Los Frutales 954 - La Molina Telf.: 4364641

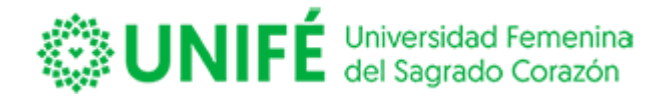

Al final de la hoja esta la opción de poder escribir comentarios respecto del docentes versus asignatura, y luego enviarlo, según se muestra a continuación:

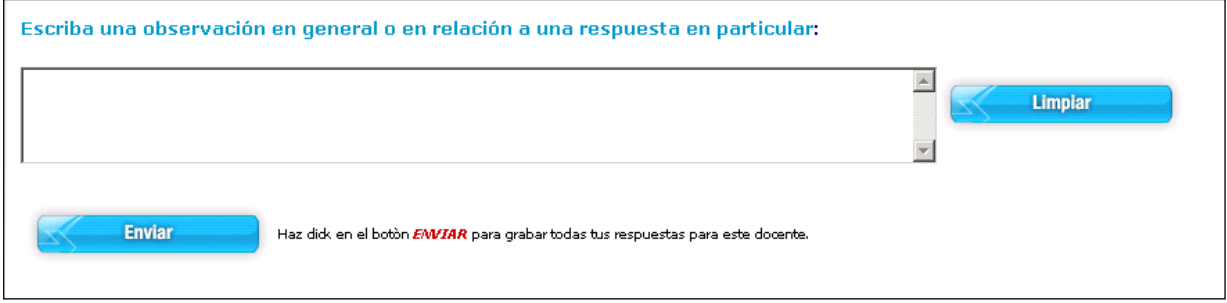

Para finalizar con la asignatura, presiona el botón enviar.

El sistema te devolverá a la nómina de las asignaturas, indicando en color naranja la asignatura que acabas de responder:

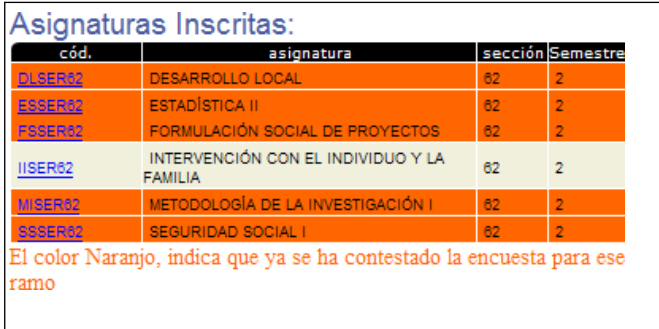

Para continuar con otra asignatura deberás seleccionar dicha asignatura que vas a evaluar y repetirlos pasos detallados anteriormente.

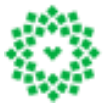

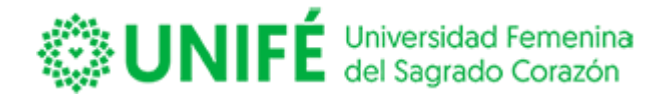

# Una vez que *finalices con la evaluación de todas tus asignaturas y que todas estén en color naranja podrás confirmar y enviar la evaluación:*

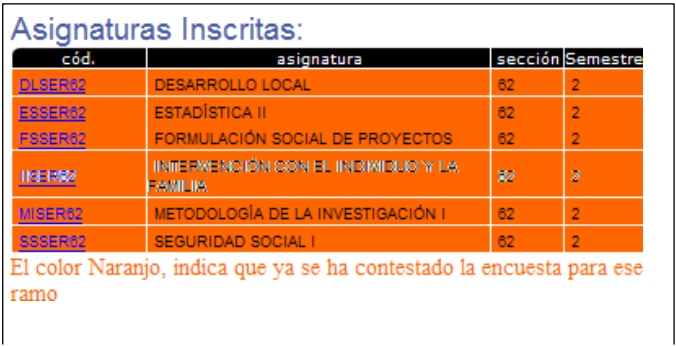

**Confirmar** 

Presionando el Botón Confirmar **el sistema validará el total de tus** respuestas como finalizadas. Debes tener en consideración que la institución puede dejar la evaluación como requisito para el proceso de toma de asignaturas, es decir no podrás inscribir tus asignaturas para el próximo semestre si no has evaluado a tus profesores.

Para asegurarte que la encuesta fue enviada exitosamente, debes volver a presionar Evaluación Docente, el sistema mostrará un mensaje indicando que la encuesta ya fue realizada según se muestra en imagen a continuación:

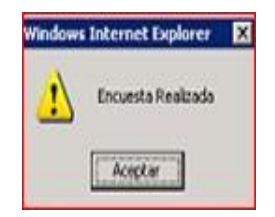

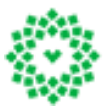

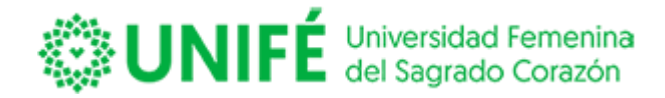

#### **Encuesta de satisfacción**

El sistema permite que puedas evaluar el funcionamiento de la institución a nivel global, para esto se ha habilitado la encuesta de satisfacción.

Para acceder deberás pinchar **Encuesta de Satisfación** de la pestaña encuestas, según se muestra en imagen a continuación:

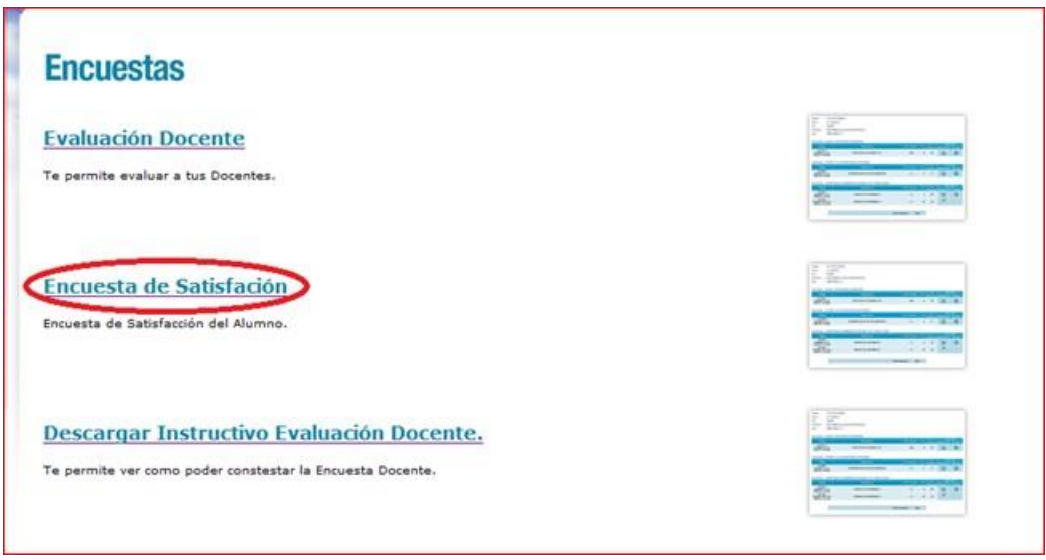

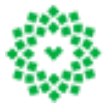

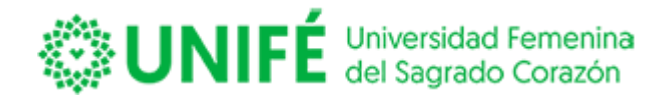

El sistema mostrará la encuesta institucional creada para que puedas evaluar, aspectos generales de la organización por ejemplo, calidad de servicio, infraestructura, equipamiento u otro aspecto considerado como útil para ser evaluado.

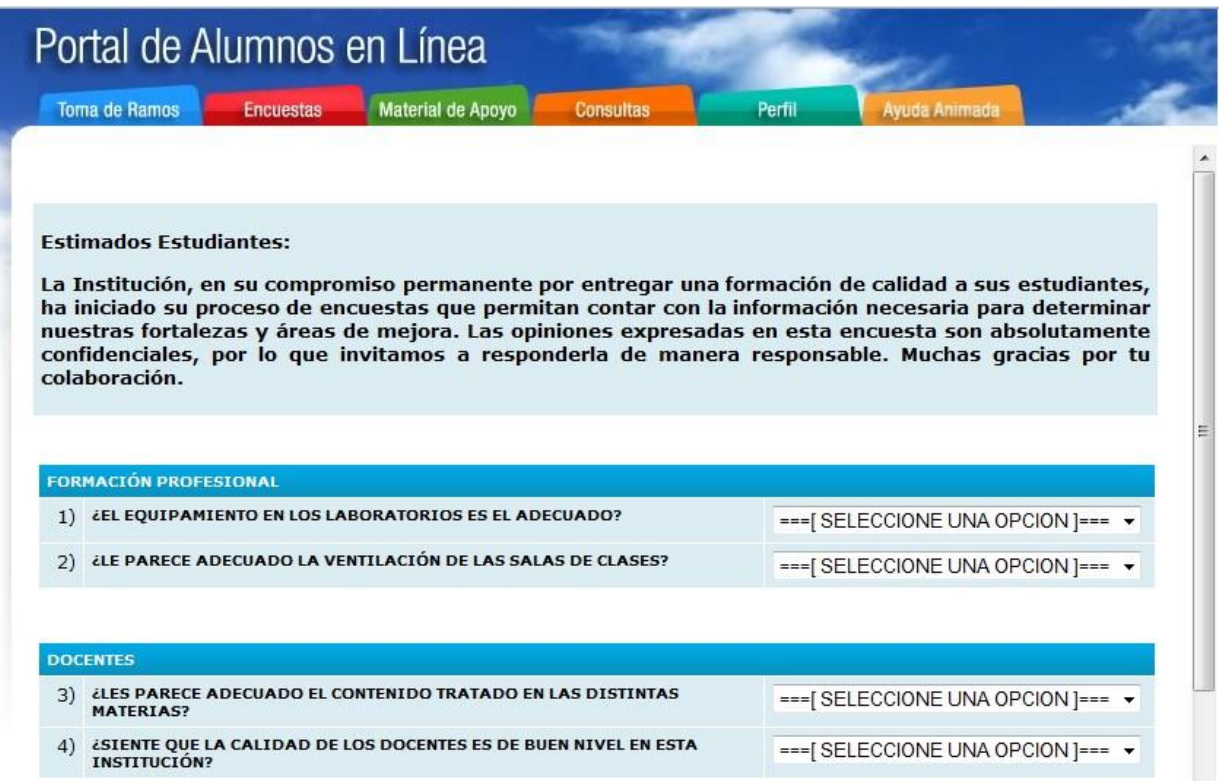

Deberás seleccionar por cada pregunta la respuesta, que puede variar por cada una de las preguntas.

Una vez que selecciones la respuesta a todas las preguntas, podrás ingresar un comentario en relación a tu satisfacción con la institución.

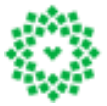

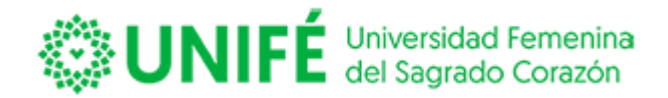

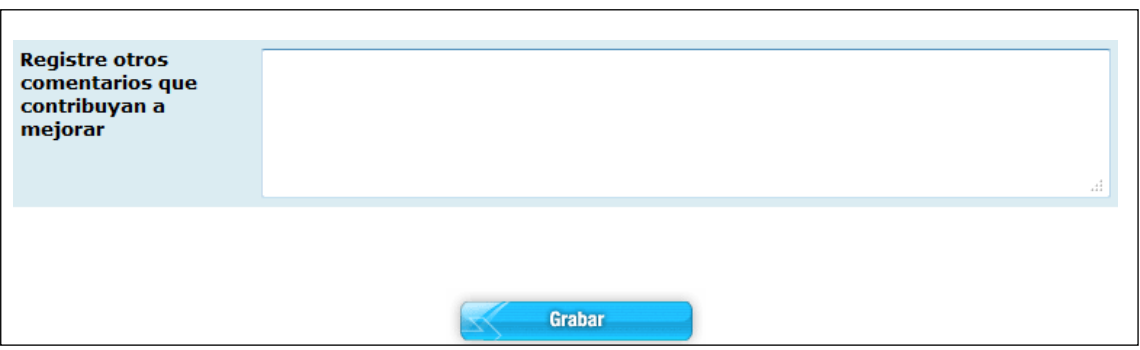

Para finalizar presione "GRABAR", y quedarán guardadas sus respuestas y evaluada la encuesta.

Al volver a ingresar a la opción Encuesta de Satisfacción una vez grabada el sistema mostrará, una imagen indicando que ha sido evaluado, según la siguiente imagen:

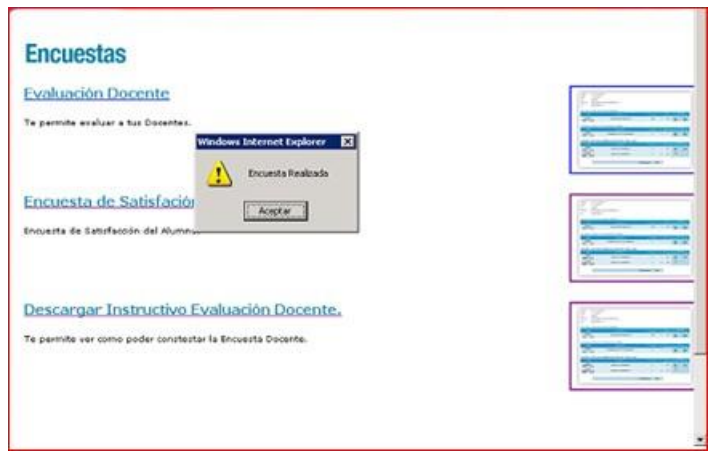

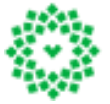

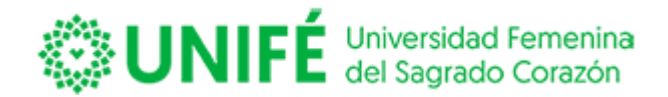

#### **Descargar Instructivo de Evaluación Docente**

El sistema permite revisar un documento en Word donde podrás seguir los pasos para contestar la evaluación docente, al presionar el link.

El portal levantara de forma automática un PDF con el instructivo:

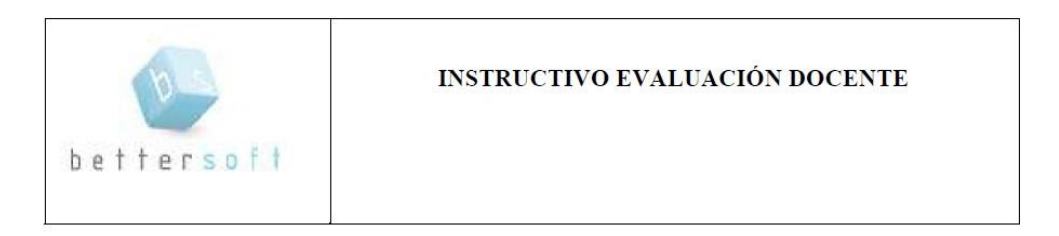

#### Objetivo:

Evaluar, en forma semestral y por carrera, distintos aspectos relacionados con la docencia impartida en las asignaturas de cada programa de estudio y contar con información permanente del desempeño docente que posibilite la mejora continua de dicha acción.

1. Procedimiento de operación del ingreso de datos a la encuesta:

- 1.1 Ingresar a la web institucional.
- 1.2 Ingresar al portal y registra su Rut y Password.

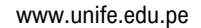

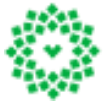

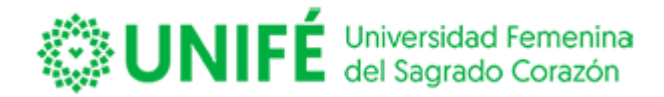

#### **MATERIAL DE APOYO**

Esta opción permite al alumno descargar documentos tanto apuntes como material gráfico para el apoyo del docente en la asignatura, al igual que poder descargar avisos ingresados por el docente.

El material de apoyo constituye una central de apuntes, en donde podrás descargar el total de material subido por todos los docentes que dictan la asignatura que tienes inscrita.

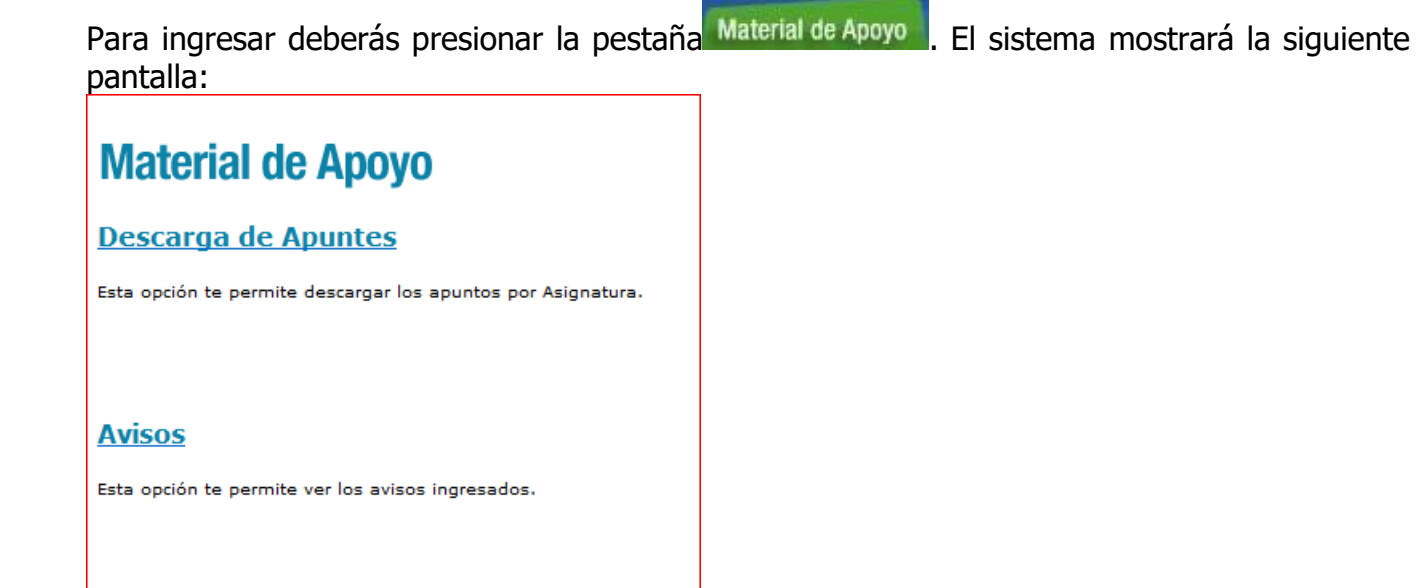

Ahora deberás seleccionar la opción que necesitas visualizar. Ver descripción a continuación.

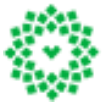

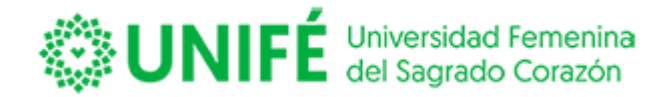

#### **Descarga de Apuntes**

El sistema permite descargar apuntes o apoyo a la docencia que el docente haya cargado a

la plataforma, para ingresar deberás ingresar a **Descarga de Apuntes**, el sistema abrirá una nueva pantalla con todos los niveles que has cursado según se muestra a continuación:

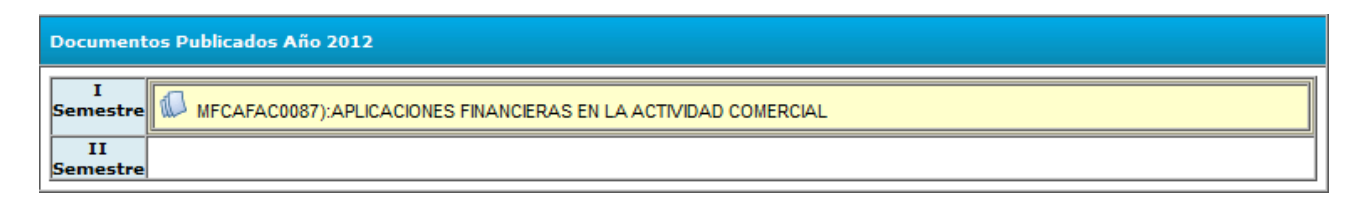

Deberás presionar con el mouse sobre el semestre que deseas revisar los apuntes, el sistema desplegará el total de apuntes

El sistema marcará con un icono de hojas sobre la asignatura que tiene apuntes para descargar, según se muestra  $(\overline{\mathbb{1}})$ .

Para descargar el apunte deberás presionarlo y desplegará el nombre de los docentes que han cargado apuntes en la web. Ver imagen a continuación:

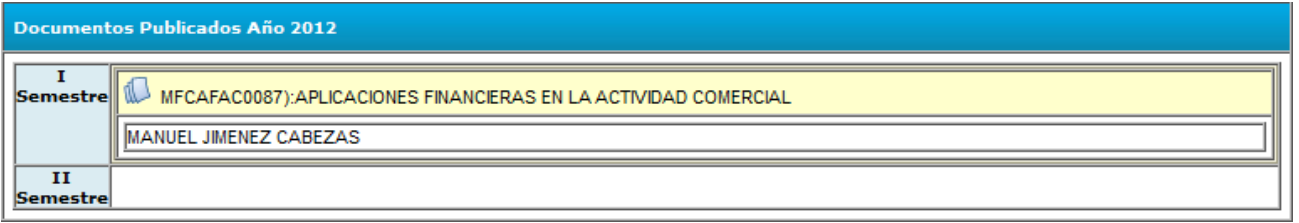

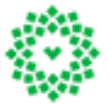

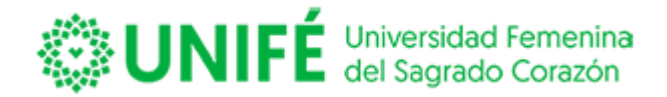

Marca con el mouse el nombre del docente que deseas descargar el apunte.

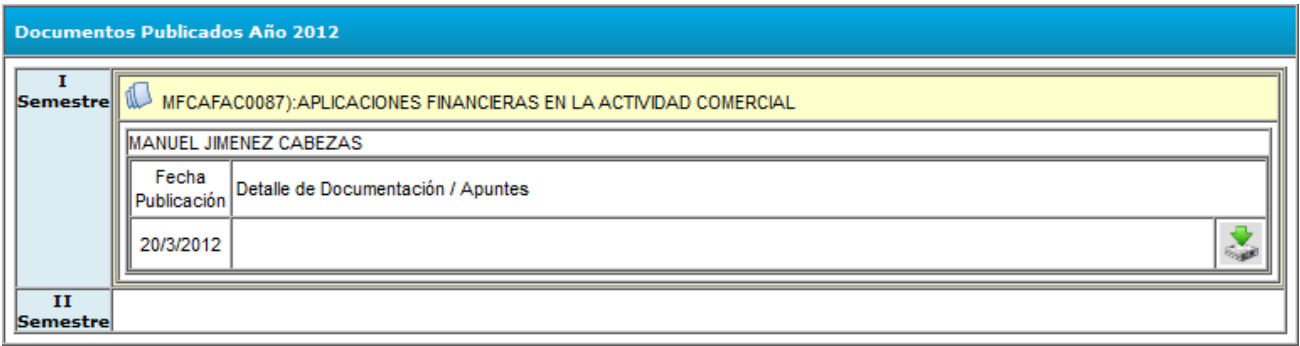

Selecciona el apunte que deseas descargar con el botón

Se descargará de forma automática el archivo.

## **Avisos**

El sistema permite descargar avisos que el docente haya ingresado a la plataforma, para

**Avisos** revisarlos deberás ingresar en **1990 decembre en el seu el sistema abrirá una nueva pantalla con todos** los niveles que has cursado según se muestra a continuación:

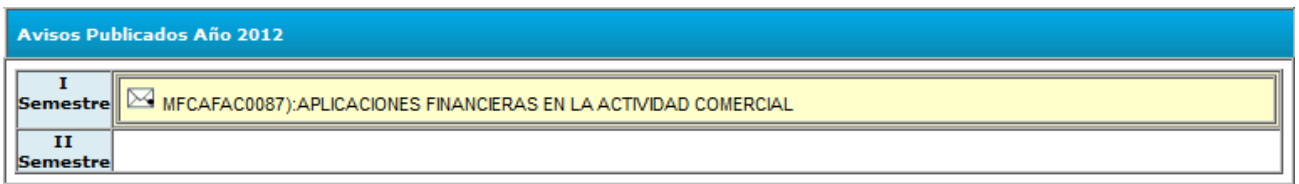

Deberás presionar con el mouse sobre el semestre que deseas revisar los avisos ingresados, el sistema desplegará el total de avisos cargados por el profesor.

El sistema marcará con un icono de hojas sobre la asignatura que tiene avisos para revisar, según se muestra  $(\mathbb{N}).$ 

www.unife.edu.pe

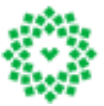

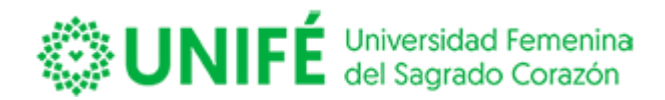

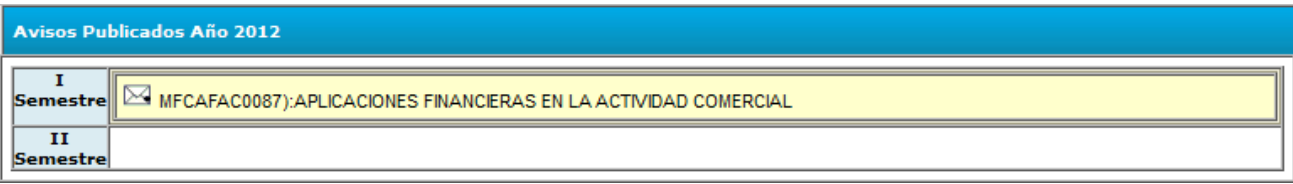

Deberás seguir los mismos pasos que en la descarga de apuntes.

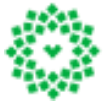

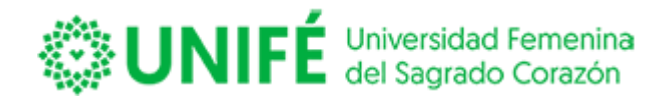

# **CONSULTAS**

Te permite ver el plan de estudios de tu carrera y las asignaturas cursadas. La malla tiene incluida las actividades del proceso de titulación

#### **Malla Curricular**

El sistema permite visualizar el avance de la malla, indicando con colores el avance de tu malla, según se muestra a continuación:

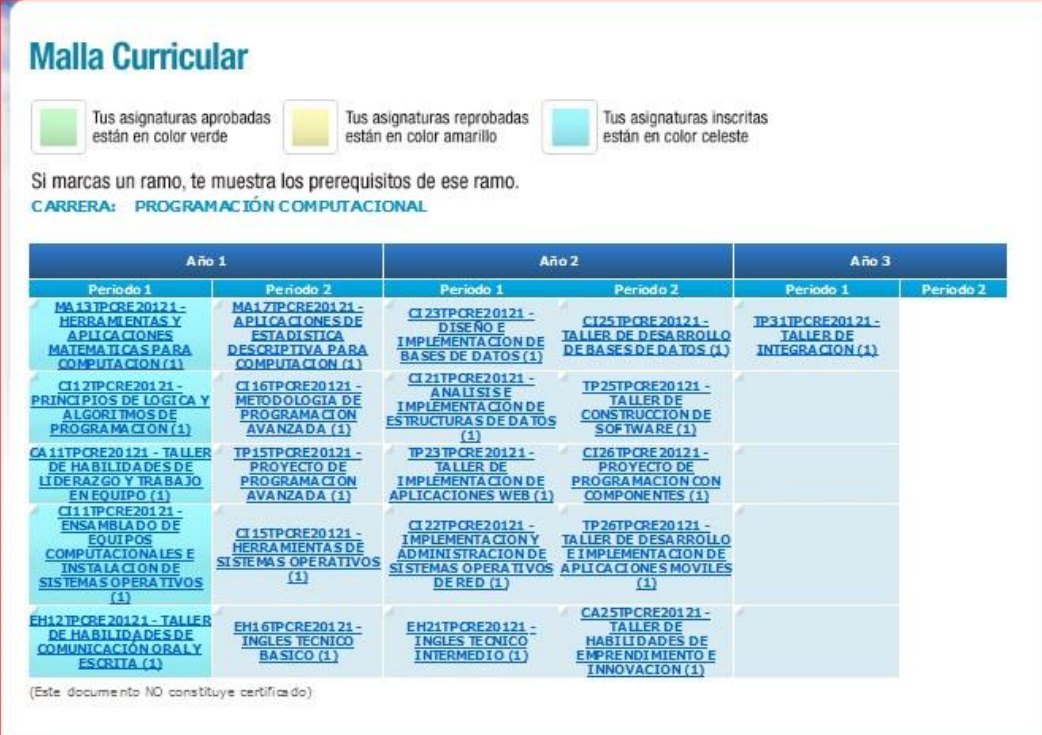

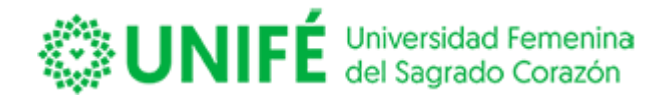

La malla permite revisar el requisito de cada asignatura, presionando clic sobre la asignatura que necesita ver:

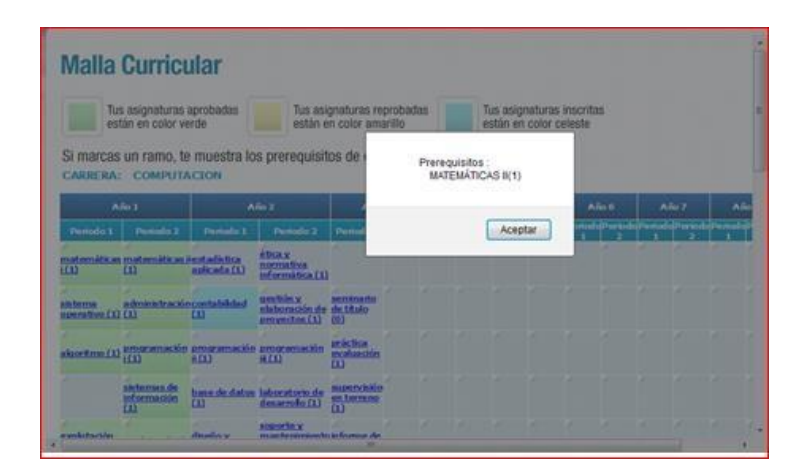

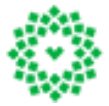

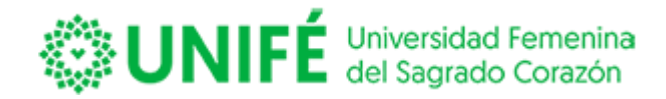

# **Concentración de Notas**

Permite que puedas revisar el total de las notas cursadas separándolas por año y semestre en curso, además te permitirá revisar la asistencia y notas parciales que cada docente ha ido cargando a su portal.

Para acceder deberás presionar **Concentración de Notas** . El sistema abrirá una nueva pantalla con el detalle de las notas ingresadas.

# **Concentración de Notas**

Es el listado de tus asignaturas cursadas a la fecha.

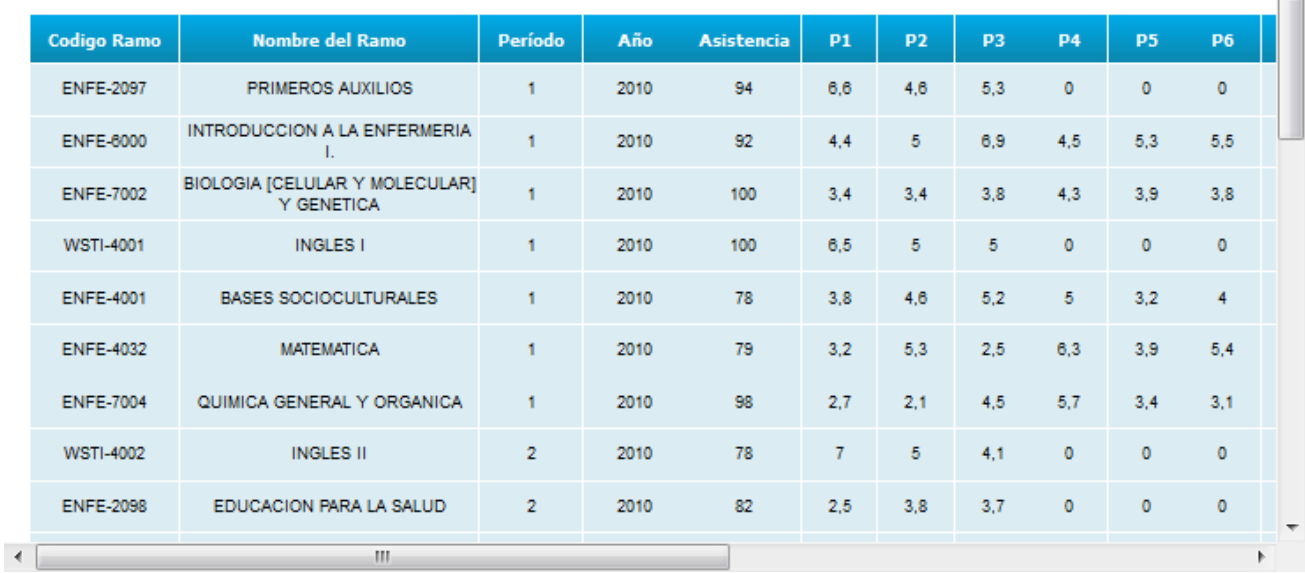

Aparecerá en columnas la siguiente información: Código de la Asignatura, Nombre, periodo Cursado; Año; Porcentaje de Asistencia; Detalle de Notas Parciales; Nota de Presentación; Nota de Examen; Nota Final.

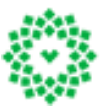

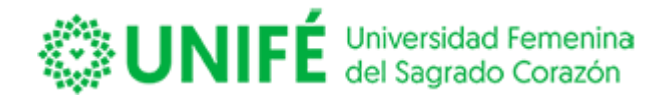

### **Situación de alumnos**

El sistema te permite revisar en que condición estás en los diferentes aspectos, tanto académico, financiero o biblioteca.

El sistema te mostrará lo siguiente:

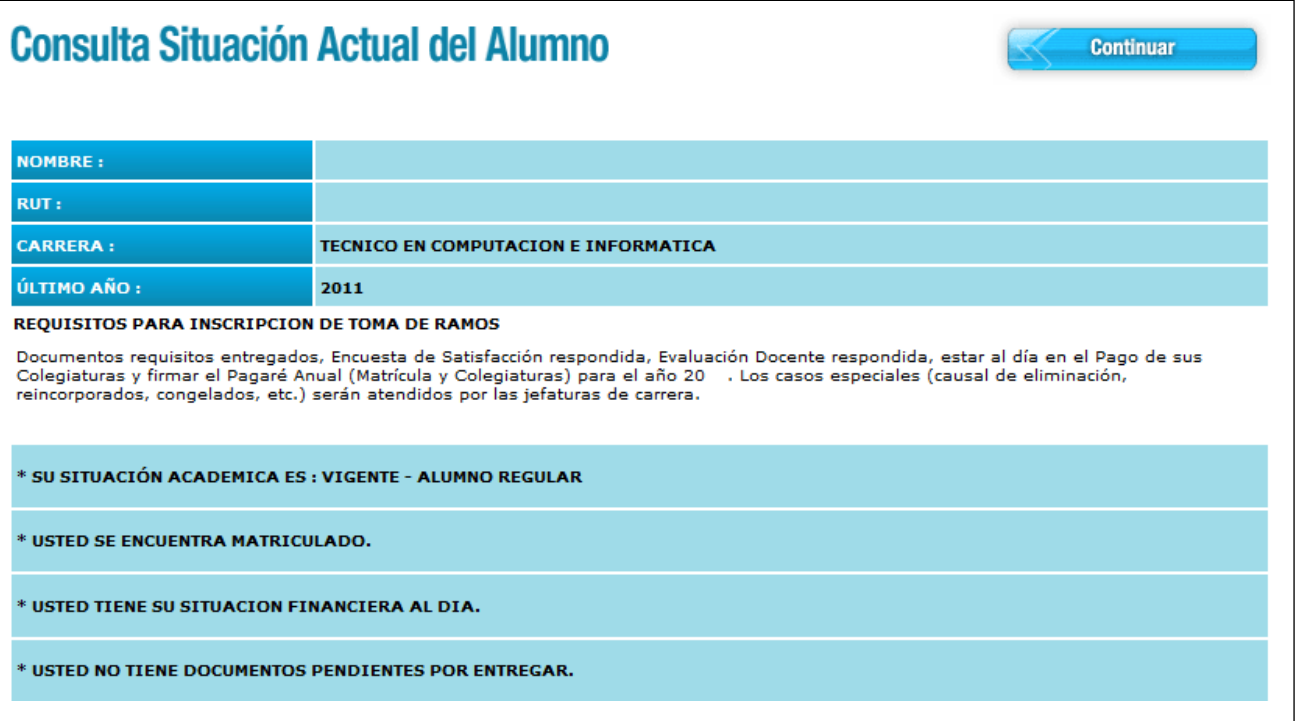

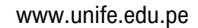

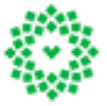

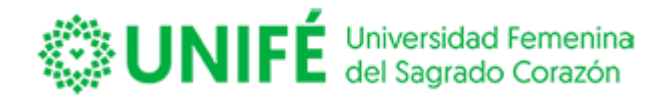

#### **Situación biblioteca**

Te permite ver tu situación de biblioteca.

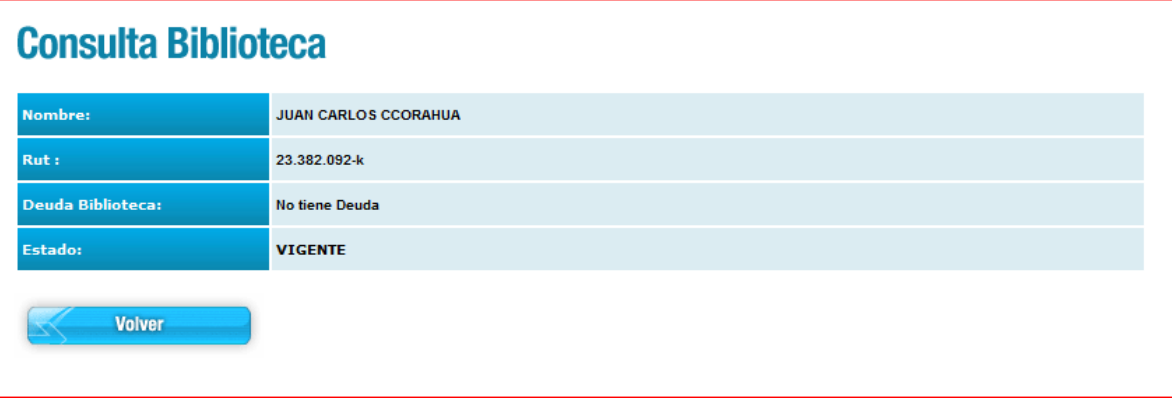

#### **Situación Financiera**

Esta opción te permite revisar el saldo pendiente, y si la institución lo requiere la deuda que tienes con la institución. La información registrada en la web está sujeta a confirmación de parte de la entidad de educación.

Al ingresar el sistema te mostrará lo siguiente:

# **Consulta Financiera**

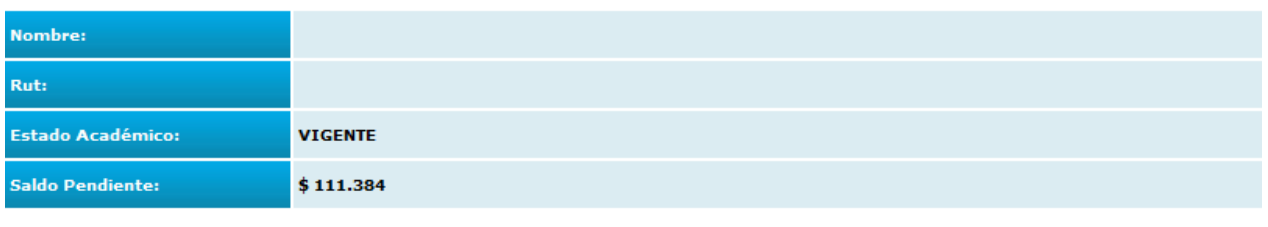

Nota: informacion sujeta a confirmación.

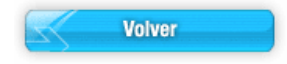

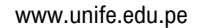

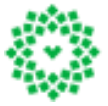

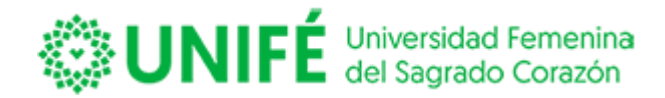

#### **Consulta curricular.**

Esta consulta nos permite visualizar las asignaturas inscritas sin nota final.

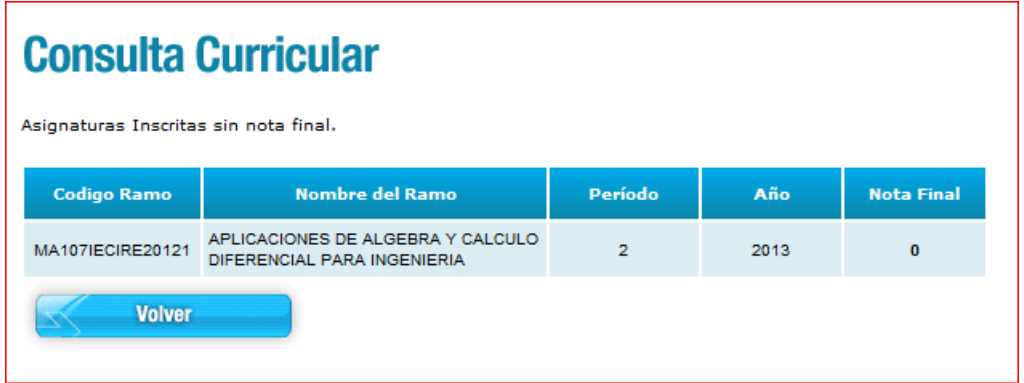

# **Consulta cupón**.

Esta opción permite emitir el cupón de matrícula del periodo actual.

# **Cupón de matrícula.**

Te permite imprimir el Cuota de Matrícula.

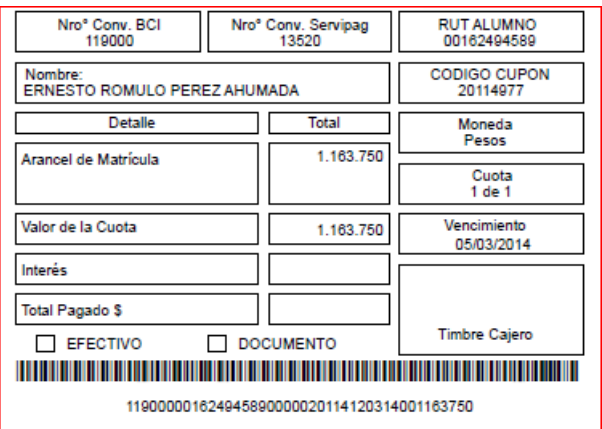

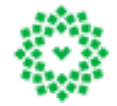

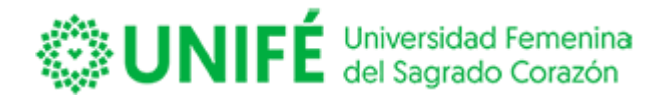

#### **Cuota de pensión.**

Esta opción le permite obtener su cuota de pensión.

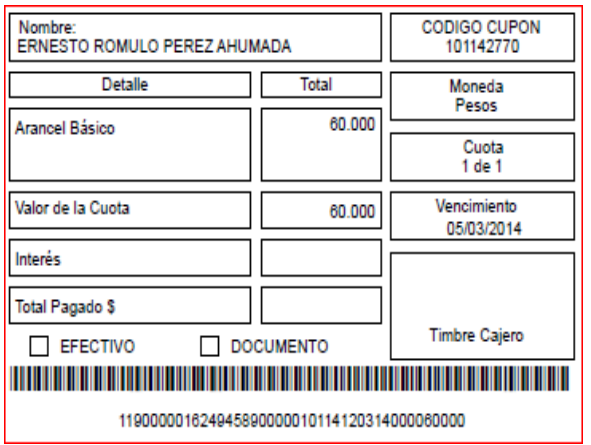

#### **MIS FINANZAS**

#### **Consulta de cuentas**

Te permite revisar tus compromisos financieros pendientes. Detalle de cuenta corriente.

Seleccione las cuotas a pagar (Se debe seleccionar las cuotas en forma correlativa, partiendo por el primer vencimiento)

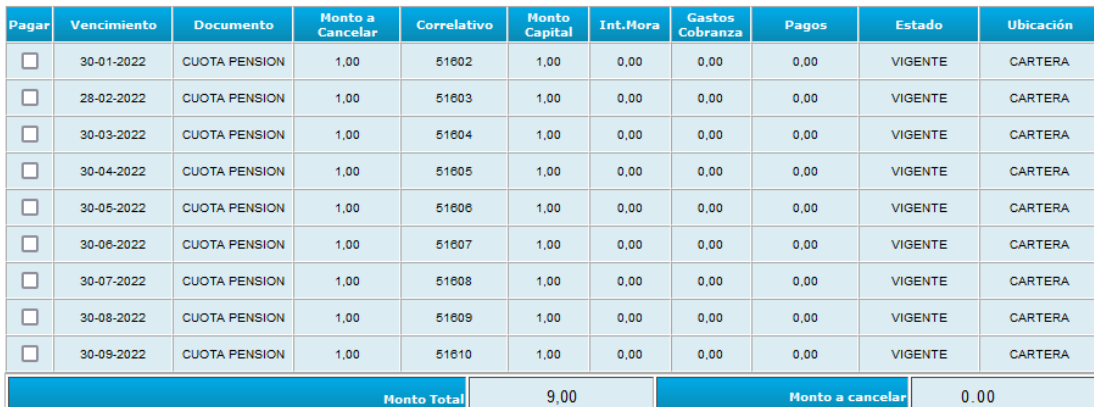

□ Acepto los términos y condiciones.

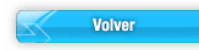

www.unife.edu.pe

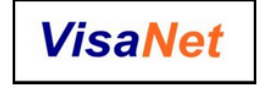

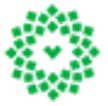

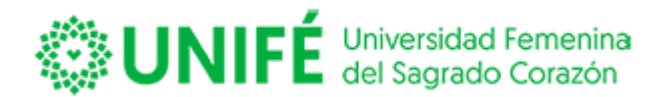

# **Pago de cuotas**

Permite cancelar tus cuotas con las pasarelas de pagos.

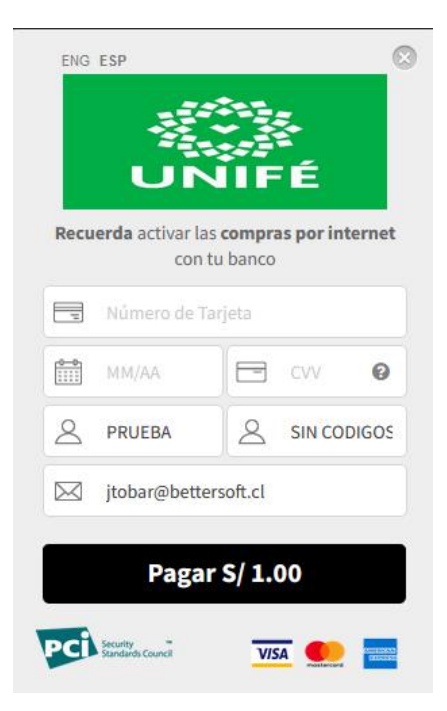

# **Certificados online**

Te permite comprar certificados cancelando con las pasarelas de pagos.

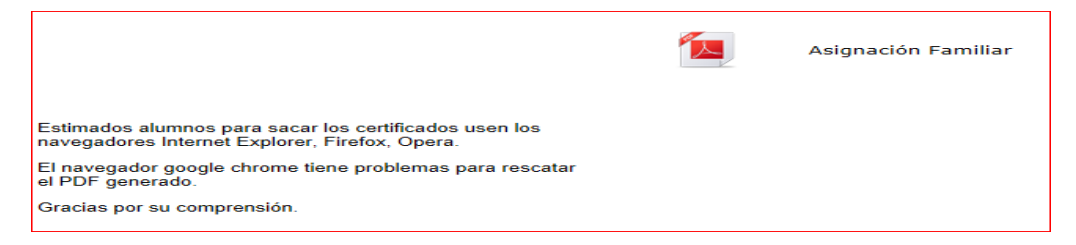

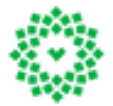

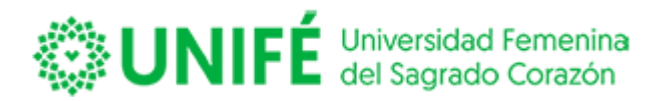

# **Perfil**

La pestaña perfil permitirá que puedas revisar tus datos y si la institución lo permite actualizar tus datos personales.

El sistema abrirá la siguiente pantalla:

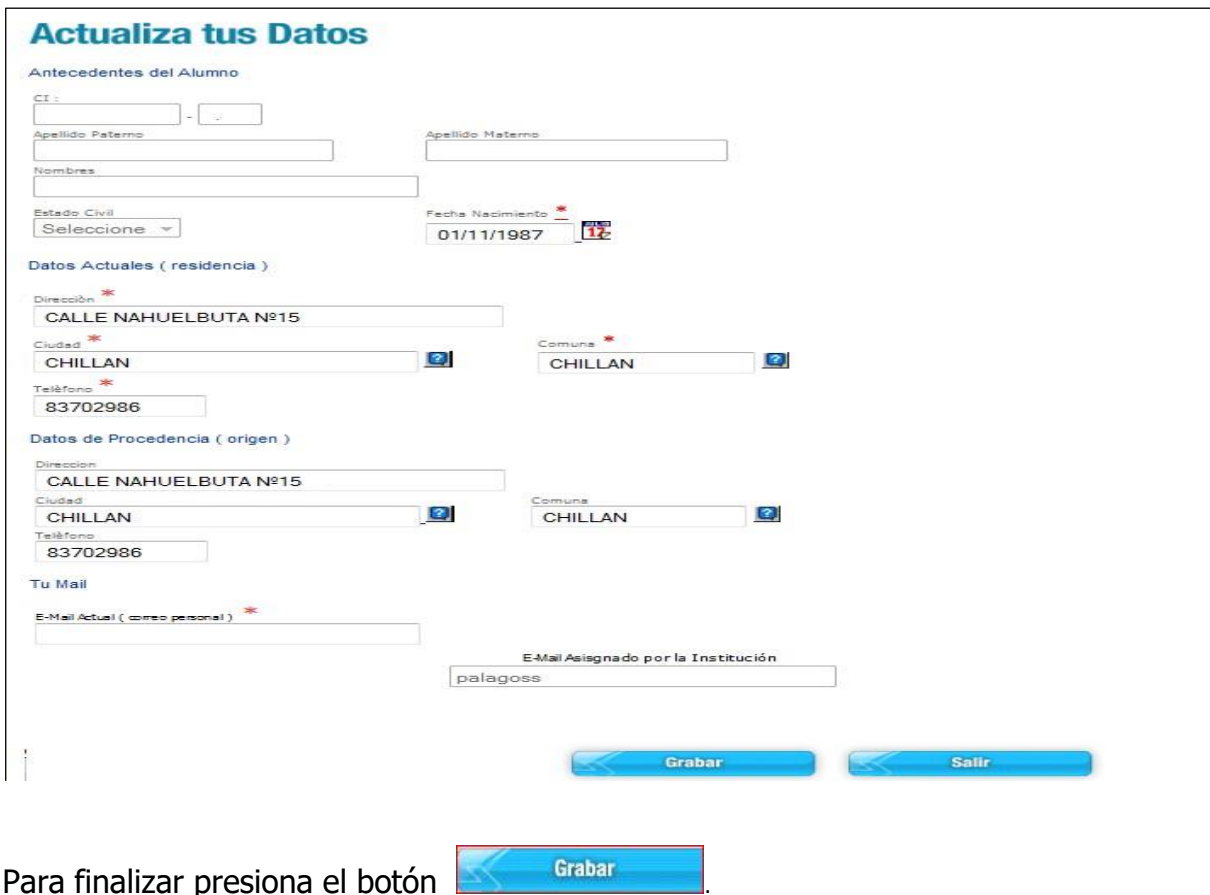

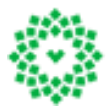